# **µCT Troubleshooting Guide**

By PCMD MicroCT Imaging Core [pcmd.microct@gmail.com](mailto:pcmd.microct@gmail.com) (2020.10 updated)

# **Table of Contents**

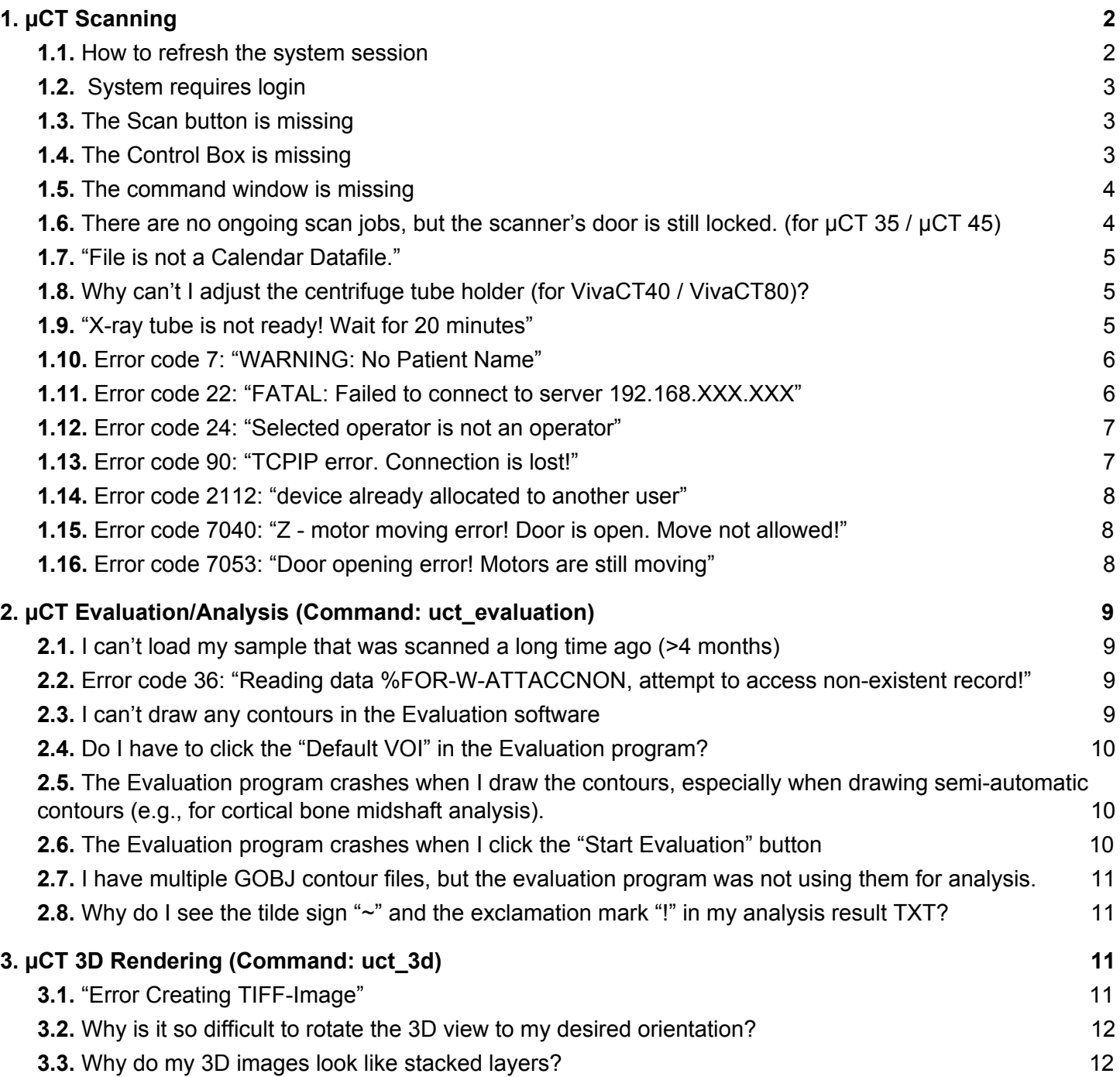

#### <span id="page-1-0"></span>囸 **1. µCT Scanning**

#### <span id="page-1-2"></span><span id="page-1-1"></span>**1.1. How to refresh the system session**

**Description**: This is a thorough troubleshooting technique during your scan setup. If all other troubleshooting tips failed, try this one.

**Solution**: Look for the "Session Manager" window (at the top left of the screen).

Click "Session", and click "End Session".

Session Manager on LOCAL: SC2361

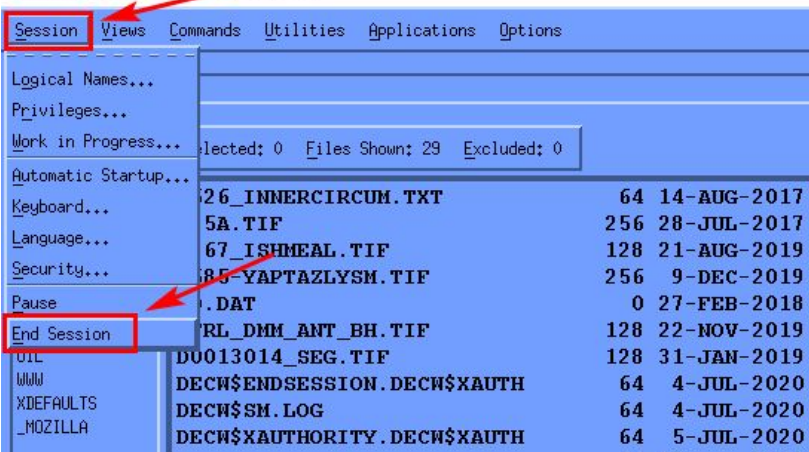

Click "Yes". Then you will need to re-login the system

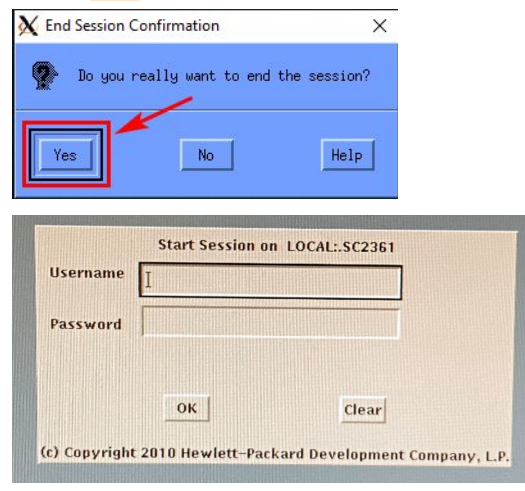

Please enter the username & password (**printed under the mouse pad**), and click the "OK" button. **Note**: Nothing will be shown in the Password box (Unlike Windows or Mac system). Type "PCMD" in the "Operator:" box, and press **ENTER** 

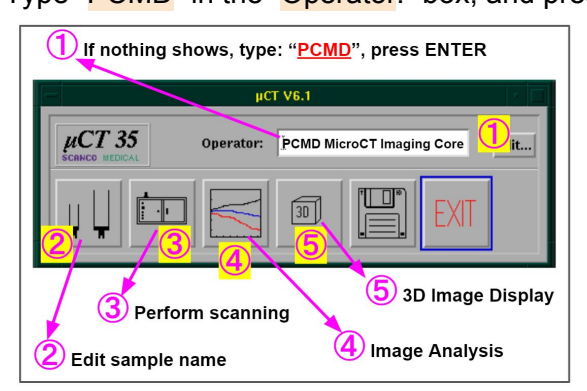

#### <span id="page-2-0"></span>**1.2. System requires login**

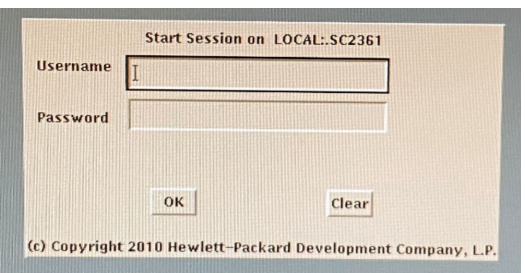

**Solution**: Please enter the username & password (**printed under the mouse pad**), and click the "OK" button. **Note**: Nothing will be shown in the Password box (Unlike Windows or Mac system).

#### <span id="page-2-1"></span>**1.3. The Scan button is missing**

The scan button is usually the 2nd button from the left.

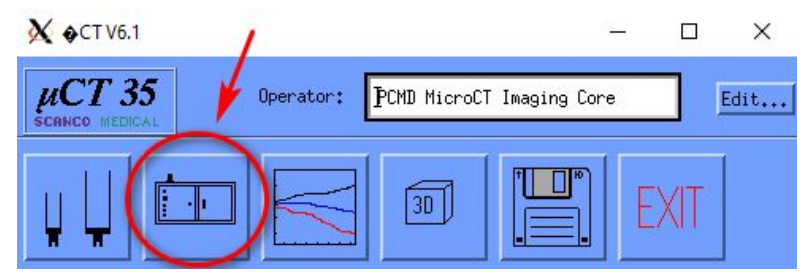

Sometimes the button is missing, such as below:

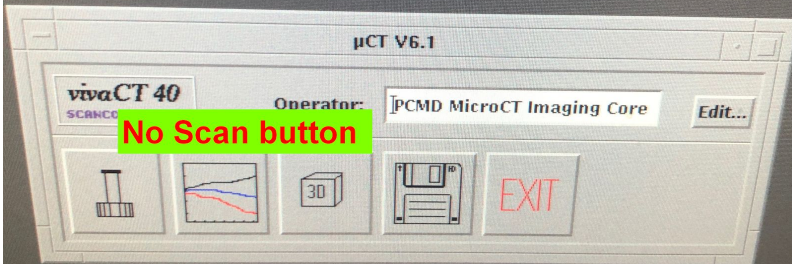

**Solution**: Refresh the system [session](#page-1-2). Please refer to 1.1 How to refresh the system session.

#### <span id="page-2-2"></span>**1.4. The Control Box is missing**

The control box (as shown below) is located at the left bottom of the screen.

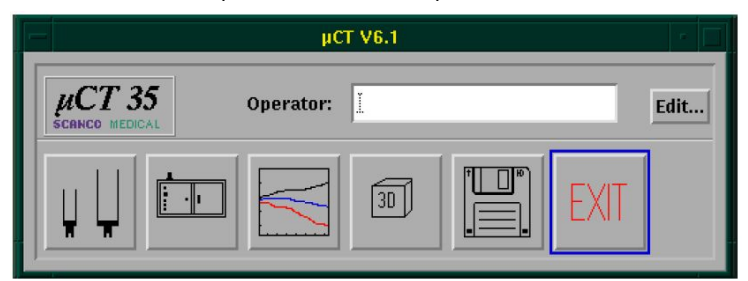

If the above box is missing, refresh the system [session](#page-1-2). Please refer to 1.1 How to refresh the system session.

#### <span id="page-3-0"></span>**1.5. The command window is missing**

**Solution**: Look for the "Session Manager" window (at the top left of the screen), click "Applications", and click "DECterm".

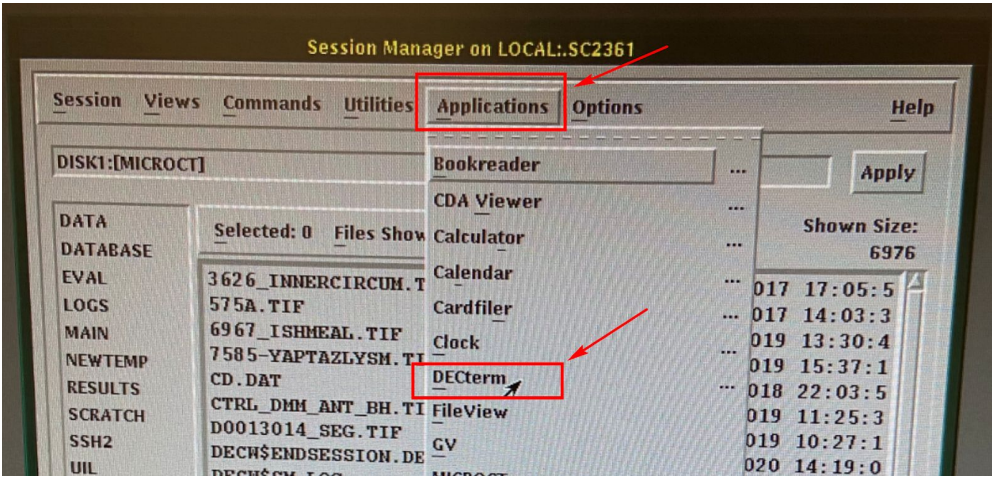

Then you will see the command window:

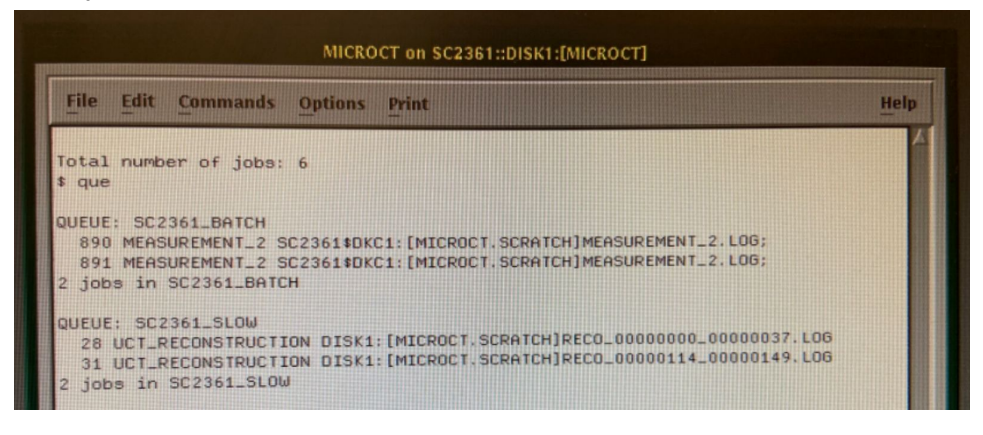

<span id="page-3-1"></span>1.6. There are no ongoing scan jobs, but the scanner's door is still locked. (for µCT 35 / µCT 45) **Solution:** Click the "Scan" button in the control box:

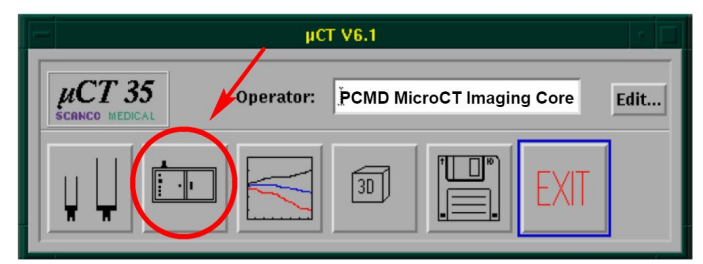

On µCT 35: The door will be unlocked now.

On µCT 45: You need to click the "Unload" button, and the door will be unlocked.

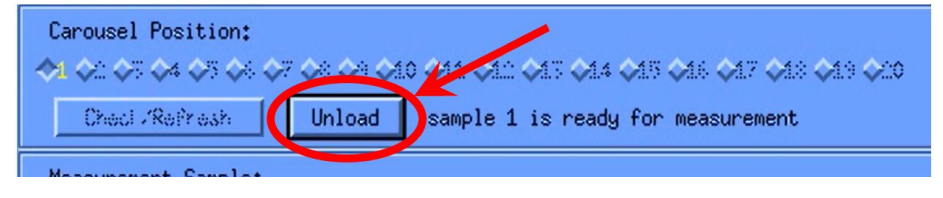

#### <span id="page-4-0"></span>**1.7. "File is not a Calendar Datafile."**

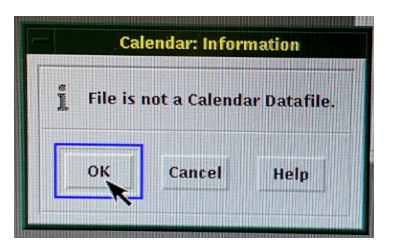

**Solution:** Click the "OK" button.

#### <span id="page-4-1"></span>**1.8. Why can't I adjust the centrifuge tube holder (for VivaCT40 / VivaCT80)?**

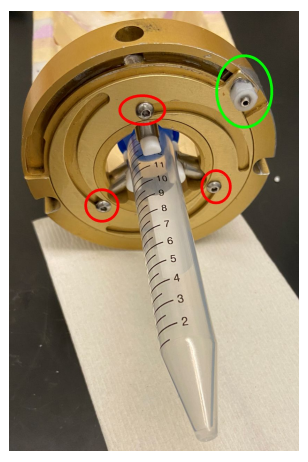

**Cause**: The screws (red and/or green circles above) may be too tight.

**Solution**: Use Allen wrench to loosen the screws. Then you should be able to adjust the screw accordingly to fit your tube into the centrifuge tube holder.

#### <span id="page-4-2"></span>**1.9. "X-ray tube is not ready! Wait for 20 minutes"**

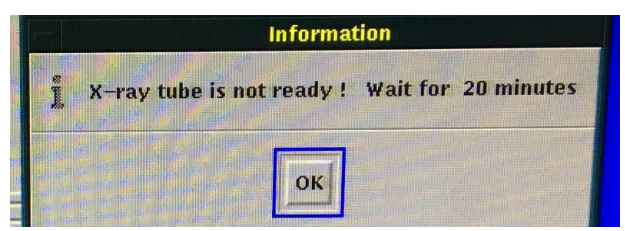

**Cause:** The scanner may be shut down or emergency stopped. **Solution**: Please wait for 20 minutes.

#### <span id="page-5-0"></span>**1.10. Error code 7: "WARNING: No Patient Name"**

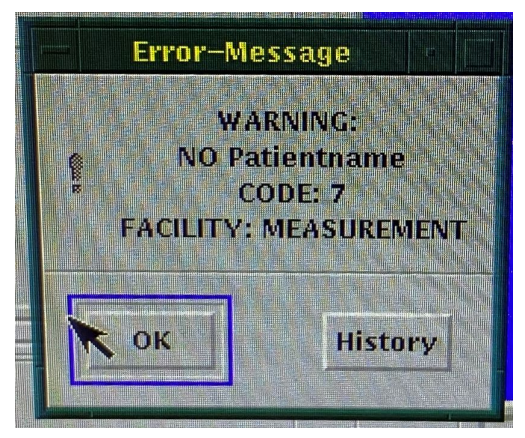

**Cause:** Sample number was not loaded correctly due to software glitches.

**Solution**: Reload your sample number by clicking the "Other...". (You will then enter a sample number...)

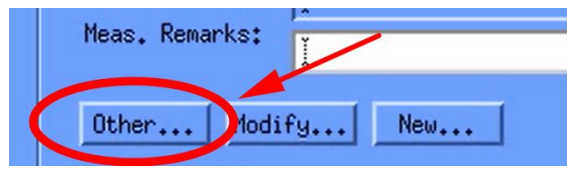

#### <span id="page-5-1"></span>**1.11. Error code 22: "FATAL: Failed to connect to server 192.168.XXX.XXX"**

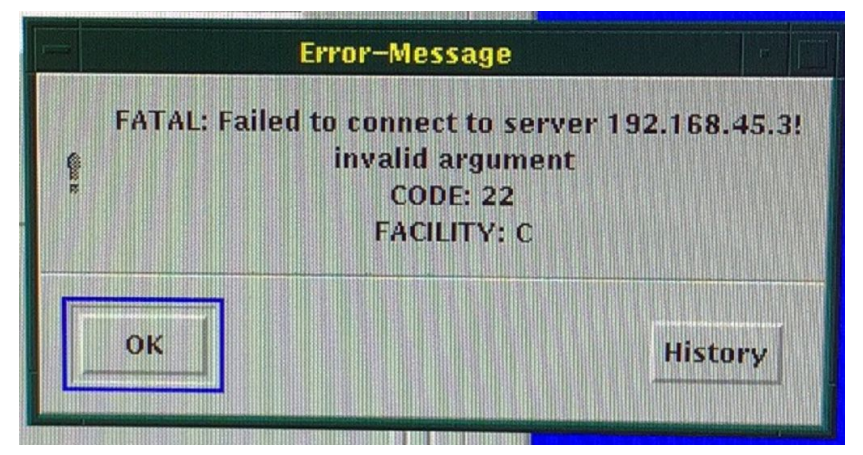

**Cause**: These is another minimized window at the right bottom of the screen (see below)

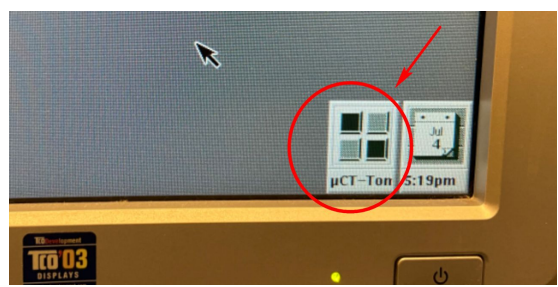

**Solution**: Close all minimized window at the right bottom of the screen (see the above image)

#### <span id="page-6-0"></span>**1.12. Error code 24: "Selected operator is not an operator"**

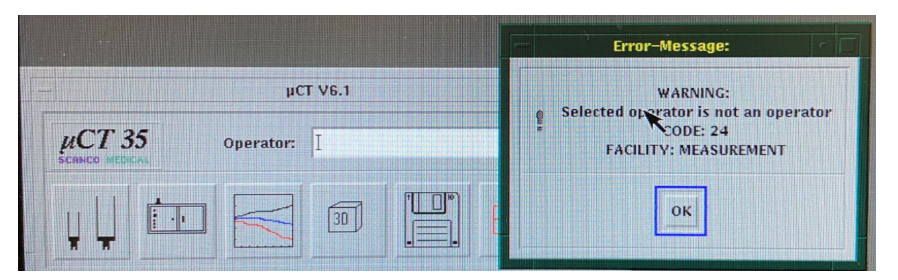

#### **Cause:** No name in the "Operator" box.

**Solution**: Type "**PCMD**", press **ENTER**, as shown below.

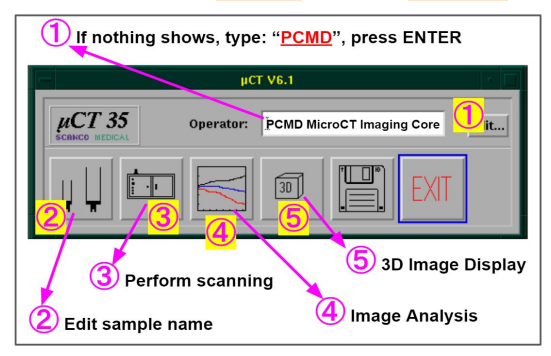

#### <span id="page-6-1"></span>**1.13. Error code 90: "TCPIP error. Connection is lost!"**

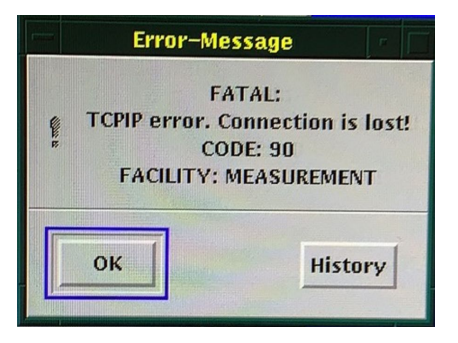

**Cause**: There is an ongoing scan. To confirm, type "que", and press **ENTER** in the command window. When you see the keyword "MEASUREMENT", it means there are currently ongoing scan jobs in the scanner. **Solution**: Please contact the manager if you want to stop the ongoing scan.

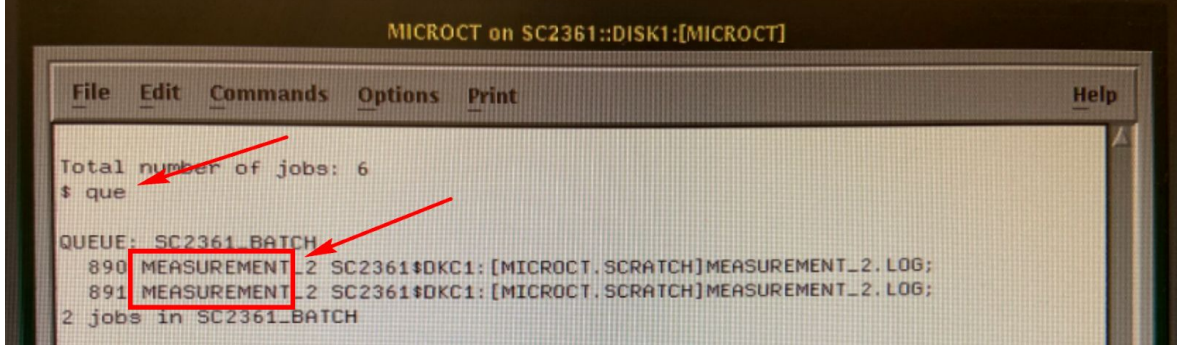

**Note:** If you don't see the keyword "MEASUREMENT" after the "que" command, close all minimized windows at the right bottom of the screen (refer to the solution in 1.12: Error code 2112: "device already allocated to another user").

<span id="page-7-0"></span>**1.14. Error code 2112: "device already allocated to another user"**

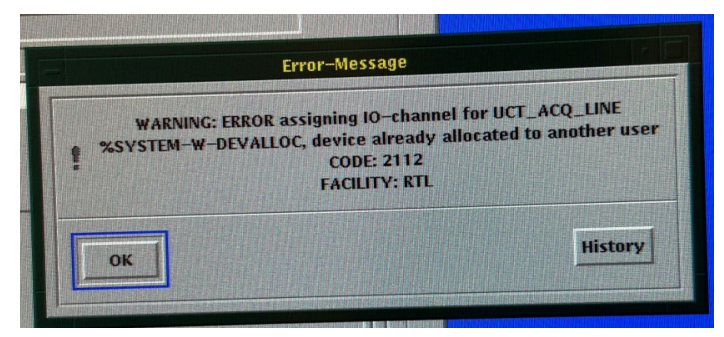

**Cause**: These is another minimized window at the right bottom of the screen (see below)

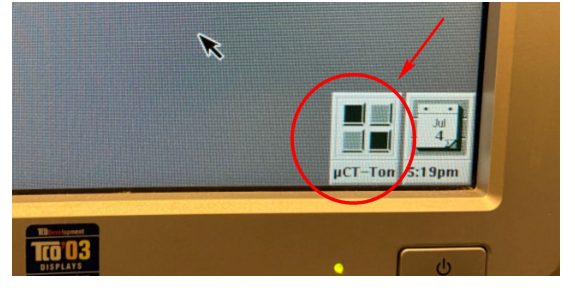

**Solution**: Close all minimized window at the right bottom of the screen (see the above image)

#### <span id="page-7-1"></span>**1.15. Error code 7040: "Z - motor moving error! Door is open. Move not allowed!"**

This error may be seen on VivaCT40 or VivaCT80.

**Cause**: The door (or hood) is not closed entirely prior to starting the scan.

**Solution**: Close the hood completely, and restart the scan software.

#### <span id="page-7-2"></span>**1.16. Error code 7053: "Door opening error! Motors are still moving"**

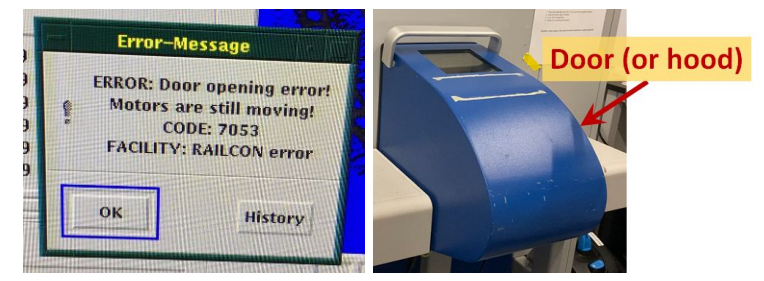

This error may be seen on VivaCT40 or VivaCT80.

**Cause**: You opened the hood when the motor inside the scanner was still moving. **Solution**: Close the door, and open it again.

# <span id="page-8-0"></span>**2. µCT Evaluation/Analysis (Command: uct\_evaluation)**

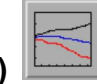

### <span id="page-8-1"></span>**2.1. I can't load my sample that was scanned a long time ago (>4 months)**

**Cause**: Due to limited space on the scanner server, we relocate samples onto tapes every 4 months.

**Solution**: We recommend users to finish analysis within 4 months after scan. If users want to retrieve historical samples from the tape, please send the tape retrieval form to [pcmd.microct@gmail.com](mailto:pcmd.microct@gmai.com)

**Note**: The tape retrieval processing time is dependent on the availability of both the server space and tape drive. **Please submit a request at least 7 days in advance.**

#### <span id="page-8-2"></span>**2.2. Error code 36: "Reading data %FOR-W-ATTACCNON, attempt to access non-existent record!"**

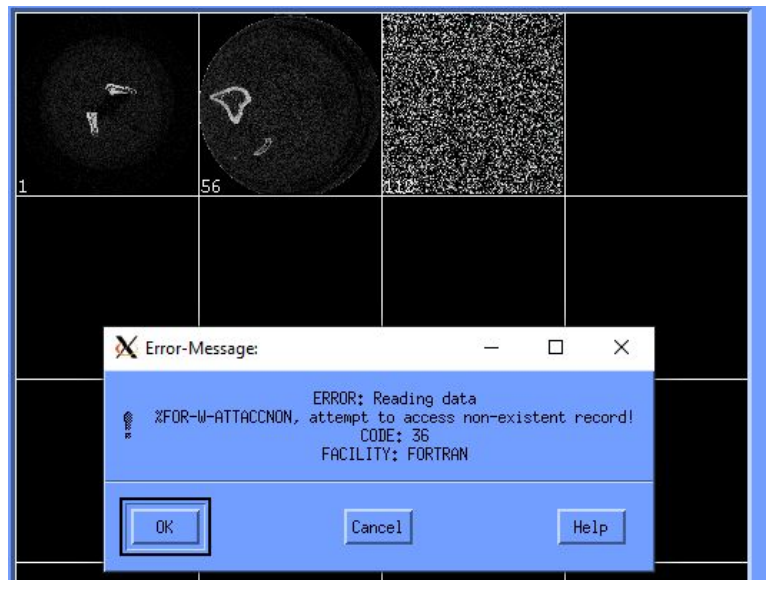

**Cause**: This happens shortly after (<2 hours) your scan. The system needs time to post-process your scans. **Solution**: Wait up to 12 hours after your scan. If the problem still persists, contact the manager.

### <span id="page-8-3"></span>**2.3. I can't draw any contours in the Evaluation software**

**Solution:** Turn OFF the **Num Lock**, Cap Lock, Scroll Lock on your keyboard! If you are on a remote computer, type keyboard in the Windows search box, and open the "On-Screen Keyboard" to turn them off.

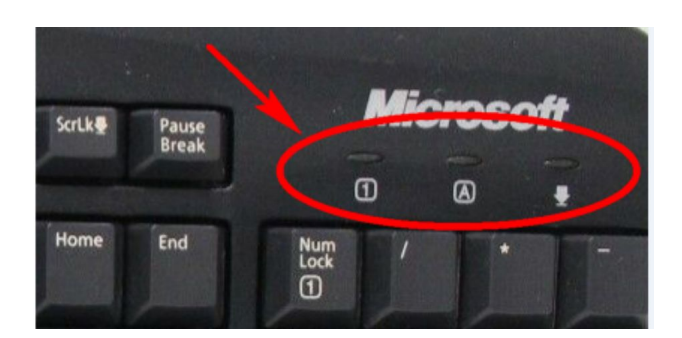

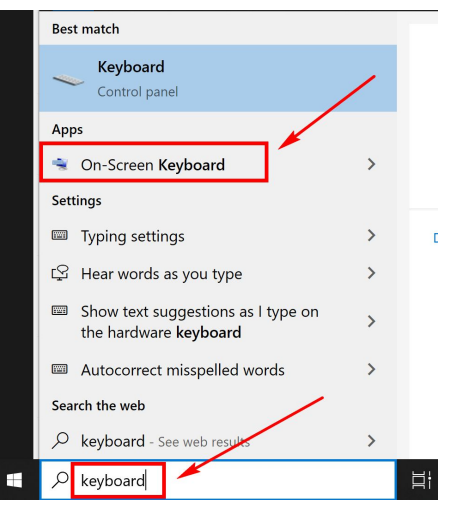

### <span id="page-9-0"></span>**2.4. Do I have to click the "Default VOI" in the Evaluation program?**

**Solution**: YES! You must always click the "Default VOI" before clicking the "Start Evaluation" button.  $\chi$  3D-Evaluation

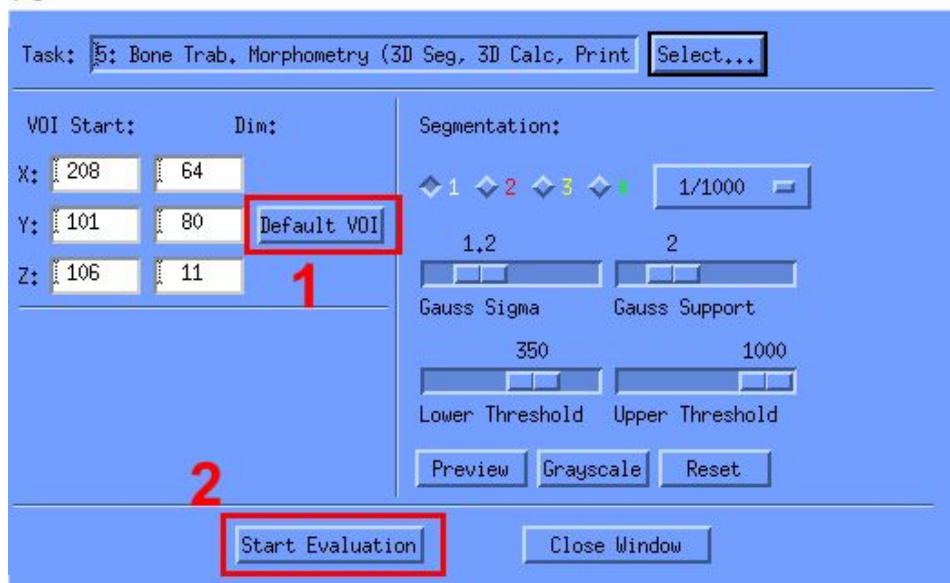

#### <span id="page-9-1"></span>**2.5. The Evaluation program crashes when I draw the contours, especially when drawing semi-automatic contours (e.g., for cortical bone midshaft analysis).**

**Cause**: The software might be experiencing some errors.

**Solution**: You may restart this computer (Simplest solution).

Or: You may check our video tutorial <https://www.med.upenn.edu/orl/uct/resources.html> How to use "microCT Analysis" [computers](https://www.youtube.com/watch?v=qHHcB6KJJe4) (3'26'' to 4'26'')

#### <span id="page-9-2"></span>**2.6. The Evaluation program crashes when I click the "Start Evaluation" button**

**Cause**: You might have opened an AIM file in the Evaluation program.

**Solution**: Always click the "ISQ" button when opening the images in the Evaluation program.

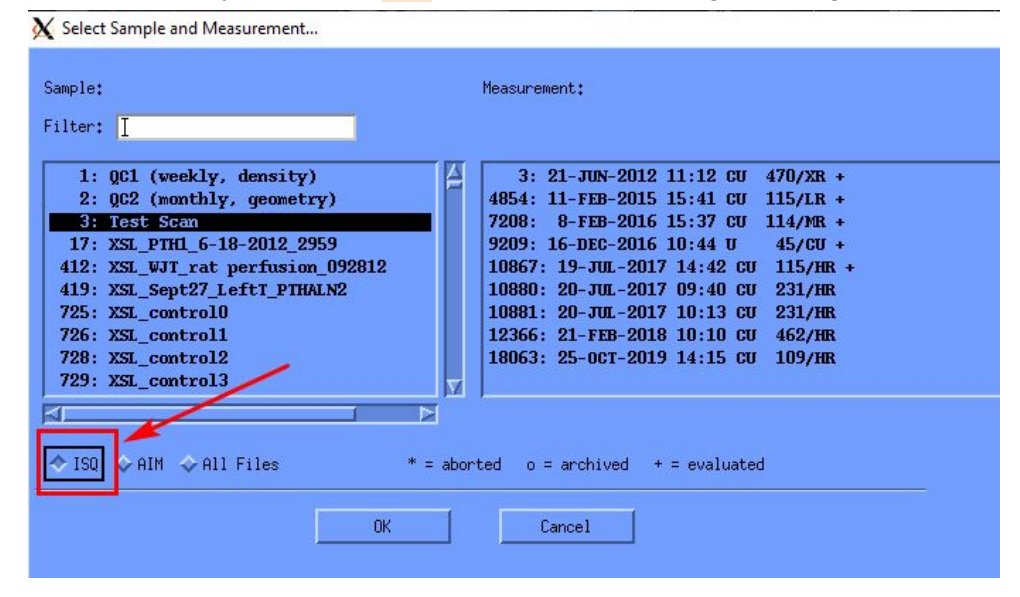

#### <span id="page-10-0"></span>**2.7. I have multiple GOBJ contour files, but the evaluation program was not using them for analysis.**

**Cause**: The analysis program can ONLY recognize the GOBJ contour files of the default filename (e.g.:D0016730.GOBJ). If you save GOBJ contour as a customized name (e.g.:D0016730\_trabecular.GOBJ), the evaluation program can't recognize and use them for analysis.

**Solution**: You may save your GOBJ contour as a customized name (e.g.:D0016730\_cortical.GOBJ) for future reference, but please make sure to save the GOBJ contour as the default filename (e.g.:D0016730.GOBJ) before you click "Start Evaluation".

#### <span id="page-10-1"></span>2.8. Why do I see the tilde sign "~" and the exclamation mark "!" in my analysis result TXT?

**Cause**: The tilde sign "~" means: The result is approximate for a certain reason.

The exclamation mark "!" means: Be careful, the result might be wrong. (mostly due to low scan resolution). **Solution**: You may consider to increase your scan resolution in future.

## <span id="page-10-2"></span>**3. µCT 3D Rendering (Command: uct\_3d)**

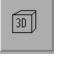

We strongly recommend you review the "Video tutorial for 3D display of [microCT](https://www.youtube.com/watch?v=YdQS041rgR8) images" listed on our website. <https://www.med.upenn.edu/orl/uct/resources.html>

#### <span id="page-10-3"></span>**3.1. "Error Creating TIFF-Image"**

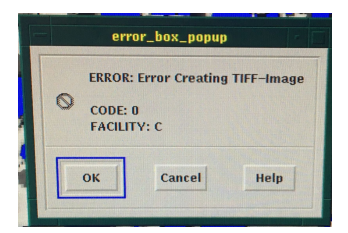

**Cause**: The filename may have some special characters, like () [1/\.

**Solution**: The simplest solution is to use screenshot software on Windows/Mac.

If you want to use µCT 3D to save images: ONLY use numbers, letters, hyphen, underscore for "Filename". DO NOT exceed 12 characters! Avoid using special characters, including  $()$  [ $]$  / \

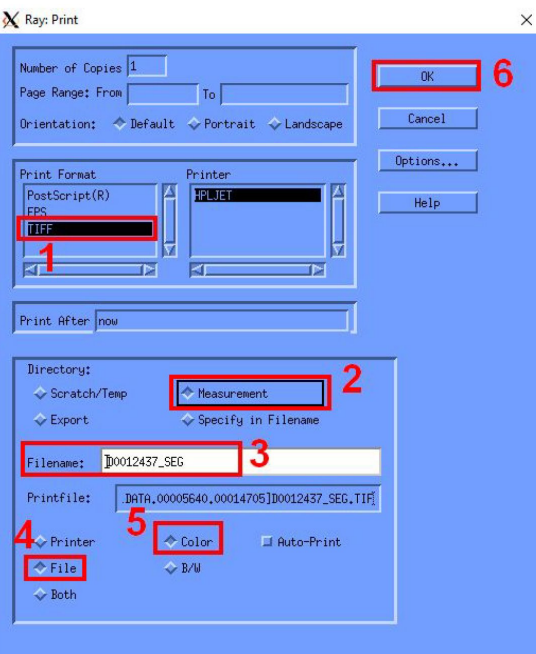

#### µCT Troubleshooting Guide

#### <span id="page-11-0"></span>**3.2. Why is it so difficult to rotate the 3D view to my desired orientation?**

**Solution**: Please refer to "Video tutorial for 3D display of [microCT](https://www.youtube.com/watch?v=YdQS041rgR8) images": "Step 3: 3D display" **Tip 1**: Try to use the arrow keys  $\uparrow \downarrow \rightarrow \leftarrow$  (on keyboard) on the parameter bars to control the 3D orientation. **Tip 2:** You can click the "Stop" button to stop the rendering anytime.

#### <span id="page-11-1"></span>**3.3. Why do my 3D images look like stacked layers?**

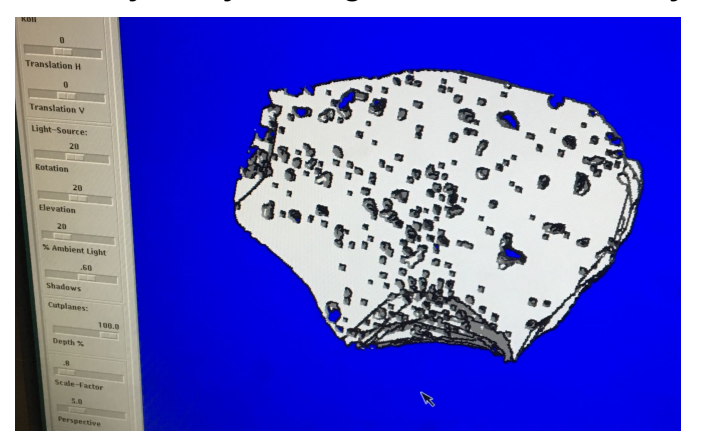

**Cause:** After you draw contours in the uct\_evaluation program, you may have forgotten to click "morph". **Solution**: Click the "morph" button in the uct\_evaluation program to re-generate the **SEG.AIM** file.